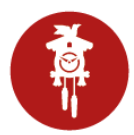

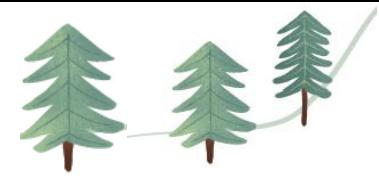

## **Booking of the BADEPARADIES Schwarzwald with your Hochschwarzwald Card**

1. Open the page: https://mein.hochschwarzwald.de/ and log in with your login data.

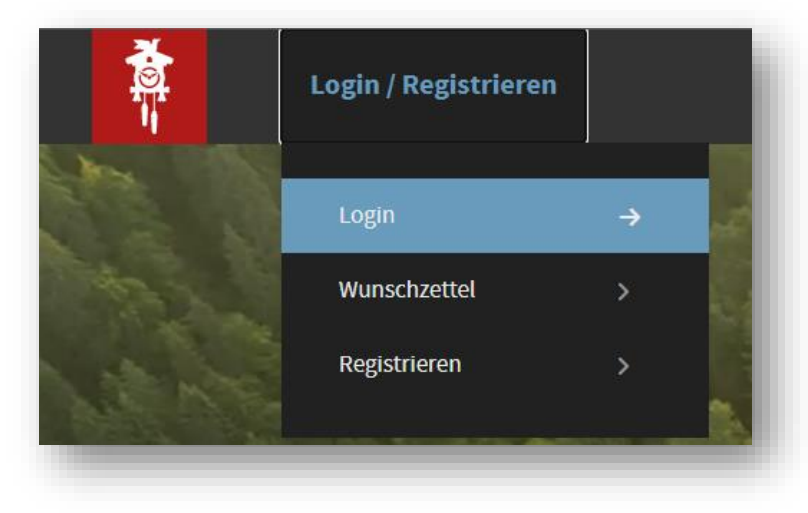

2. Now click on the tab "Hochschwarzwald Card", here you will find all active Hochschwarzwald Cards of you and your fellow travellers.

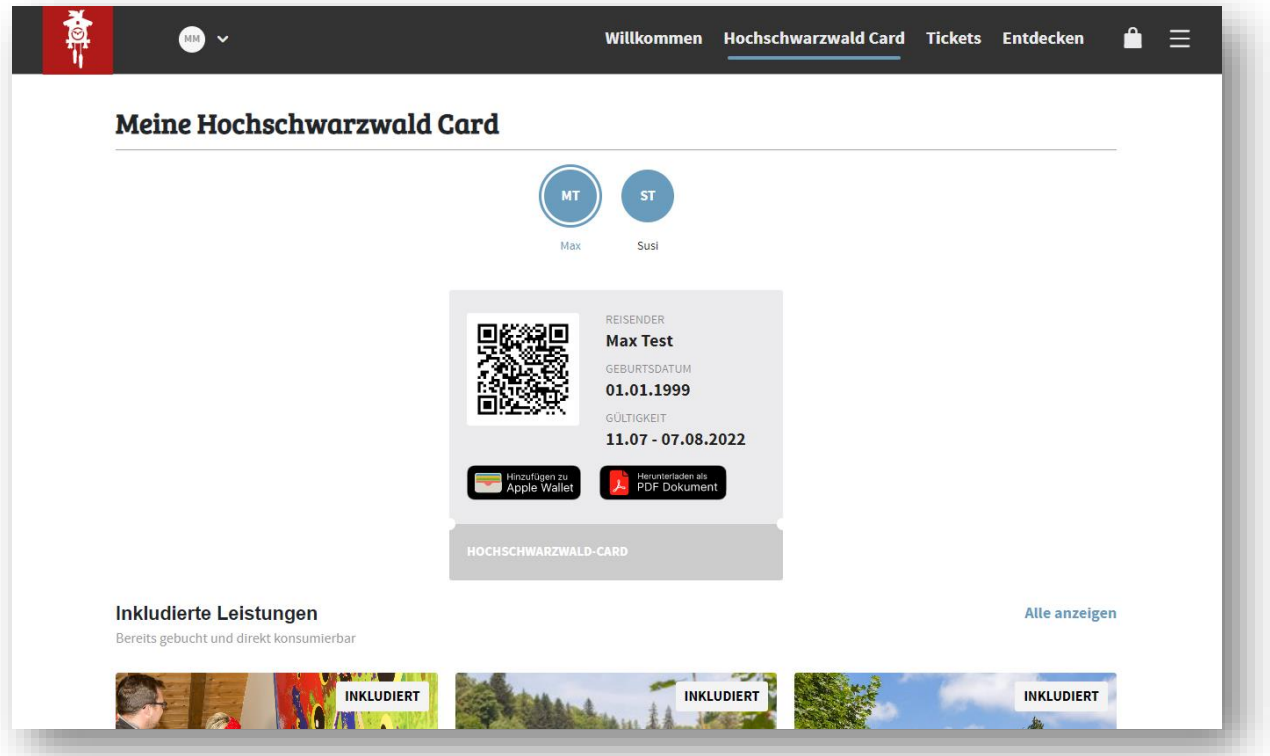

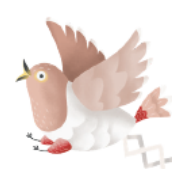

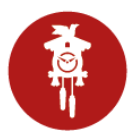

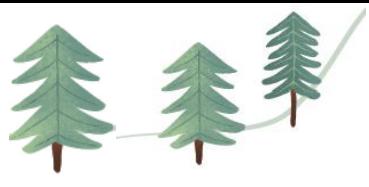

3. A banner with the BADEPARADIES appears below the Hochschwarzwald Card.

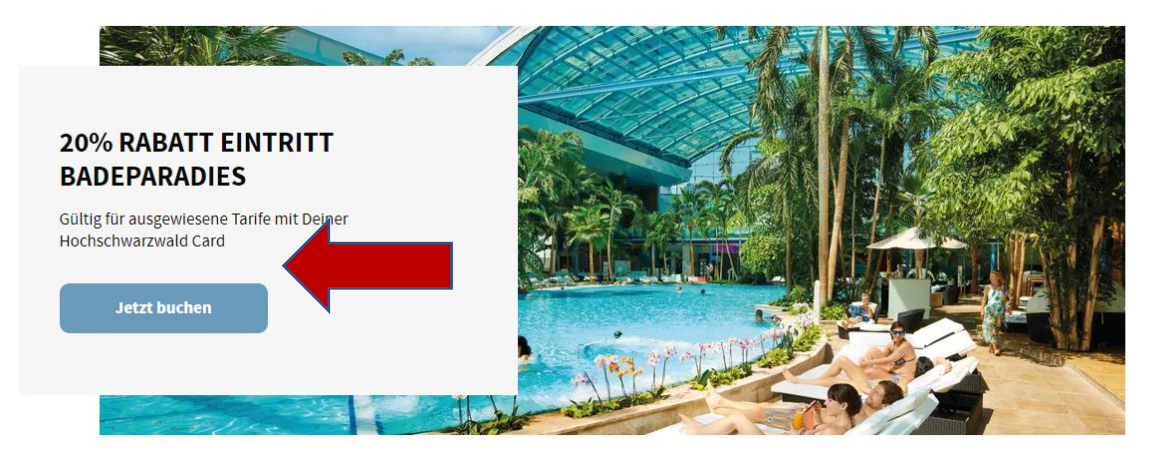

**4.** Now click on the "Book now" button, which will take you directly to the booking screen.

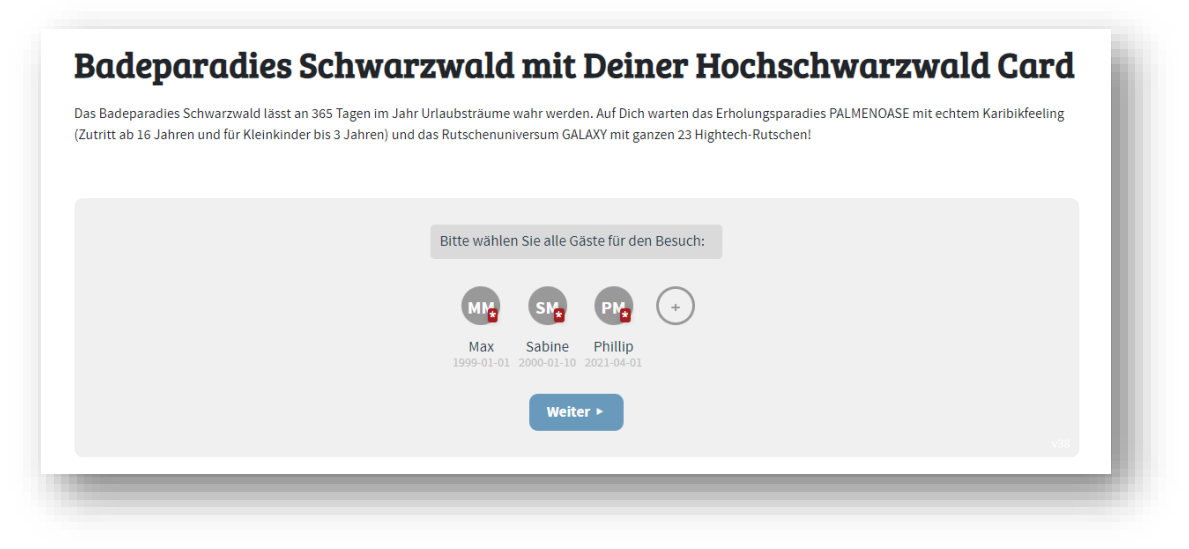

**5.** Select the persons for whom you would like to buy a ticket for the BADEPARADIES by clicking or tapping on them.

> **If a person with a Hochschwarzwald Card is missing, please ask your host to add them to the registration form.**

> **You can recognise all persons with a Hochschwarzwald Card by the symbol .**

**It is also possible to add further guests without a card by using the "+". However, please note that the added guests do not receive a reduced rate.**

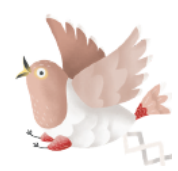

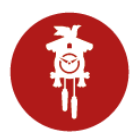

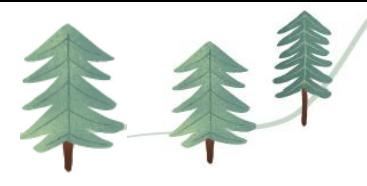

**6.** The selected guests are highlighted in blue after selection. Then click on **Next.**

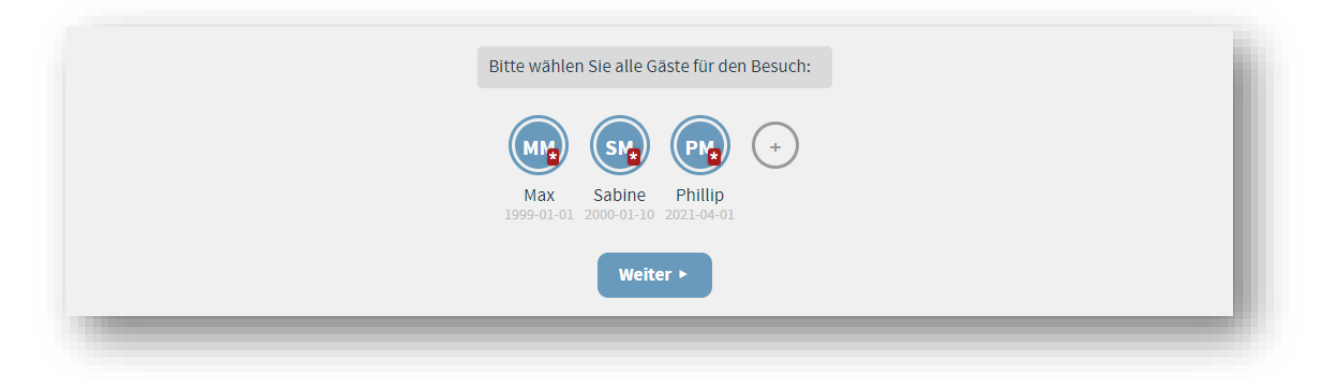

*Illustration without additional guest (will be marked blue after selection)*

**7.** Now you will be taken to the page with the respective offers.

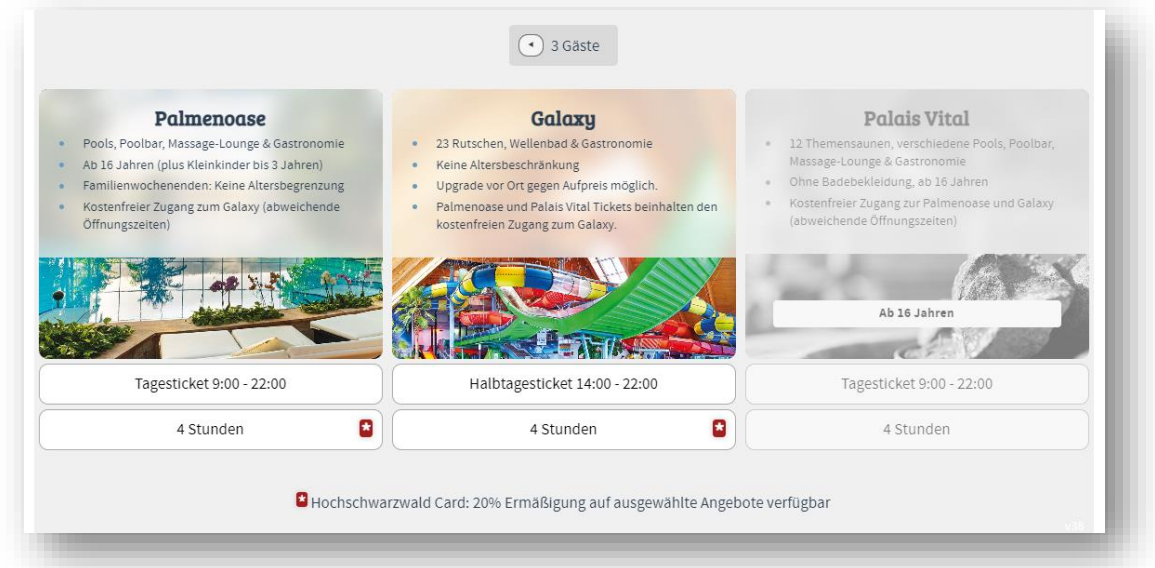

**8. Select the desired category. (The Palais Vital will be greyed out in this case, as there is a child under 16 with the booking).**

**Note here that only tickets marked with the symbol " " are discounted!** 

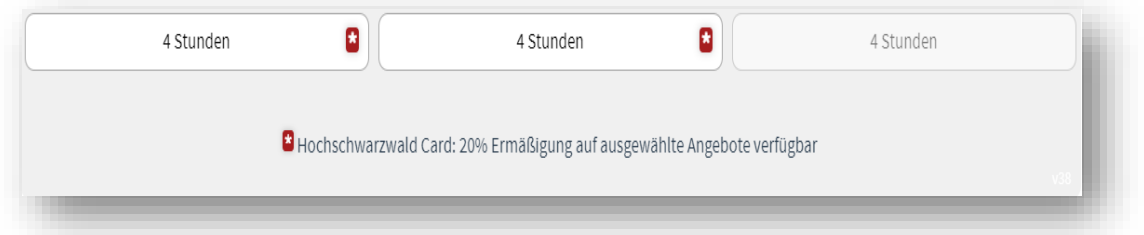

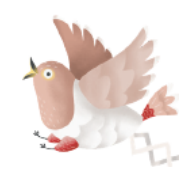

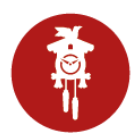

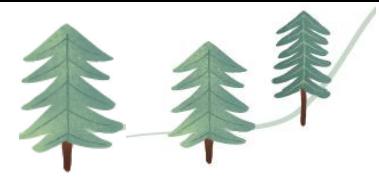

**9.** Now a calendar view opens with the respective periods and prices, please select the respective date and then the period.

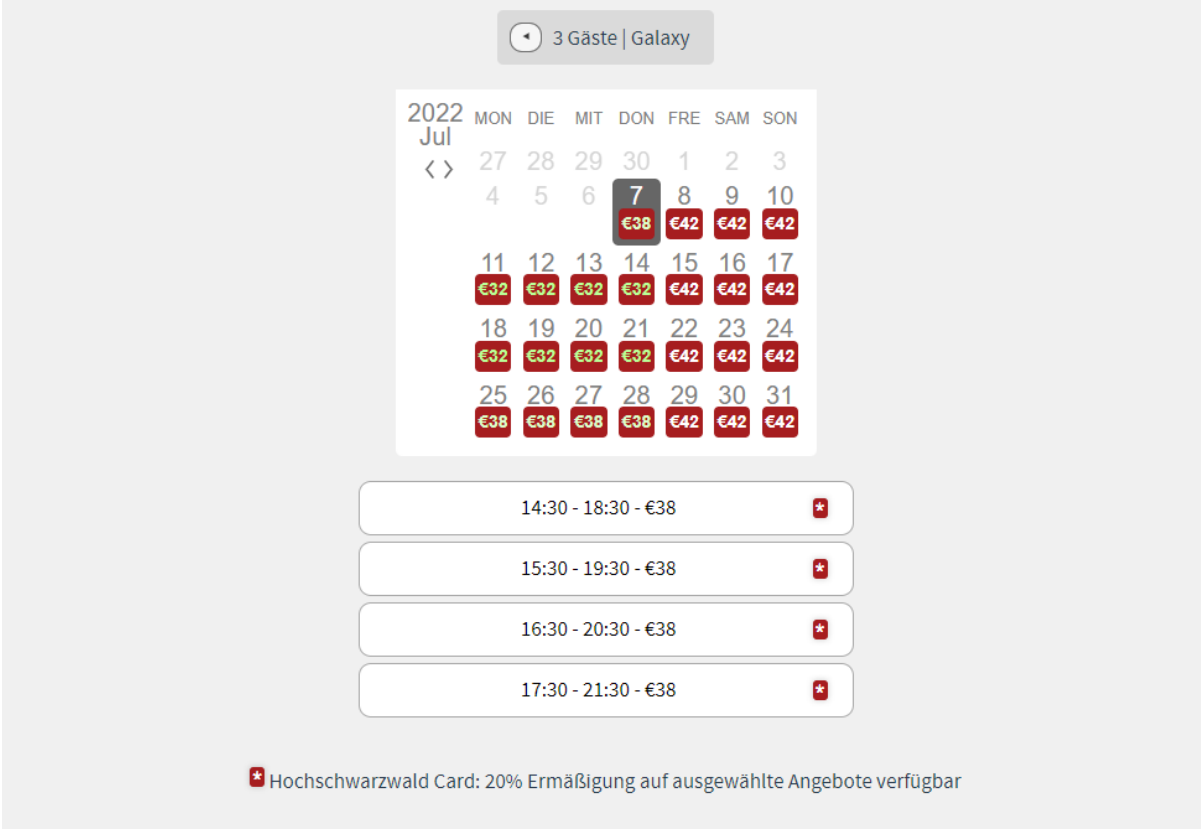

**10.** An overview opens with the selected persons / tickets and the desired period.

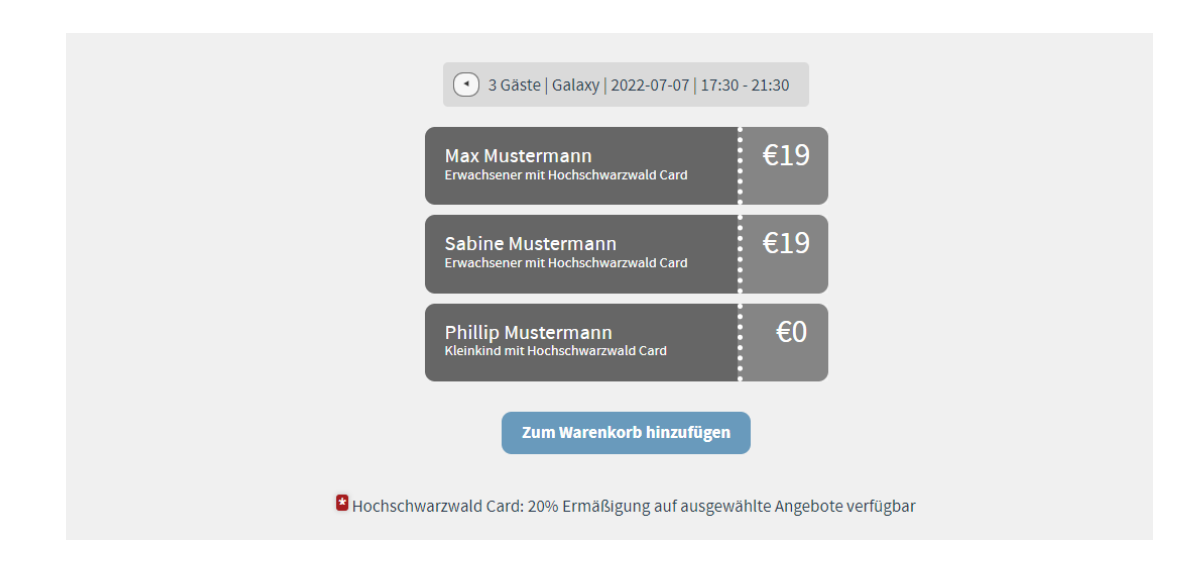

11. Now click on "add to shopping cart"

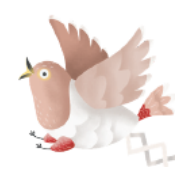

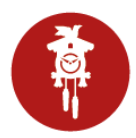

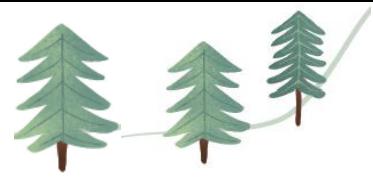

**12.** Here you have the option to continue shopping or to go directly to the shopping cart.

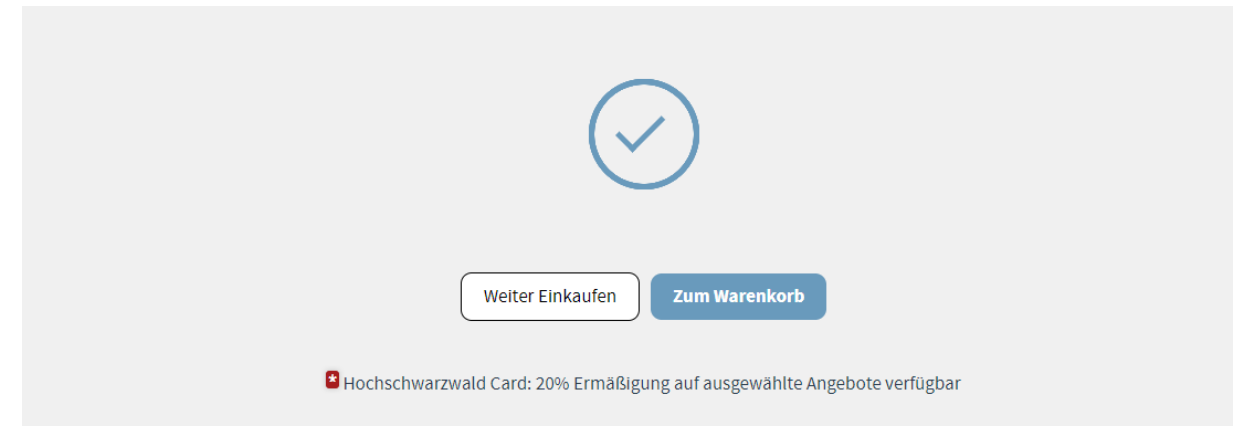

**13.** Now the booking is summarised on the right and you can complete the booking on the left.

**Important: You do not need to enter a voucher or promotion code here. The prices shown are already the reduced prices of the BADEPARADIES.**

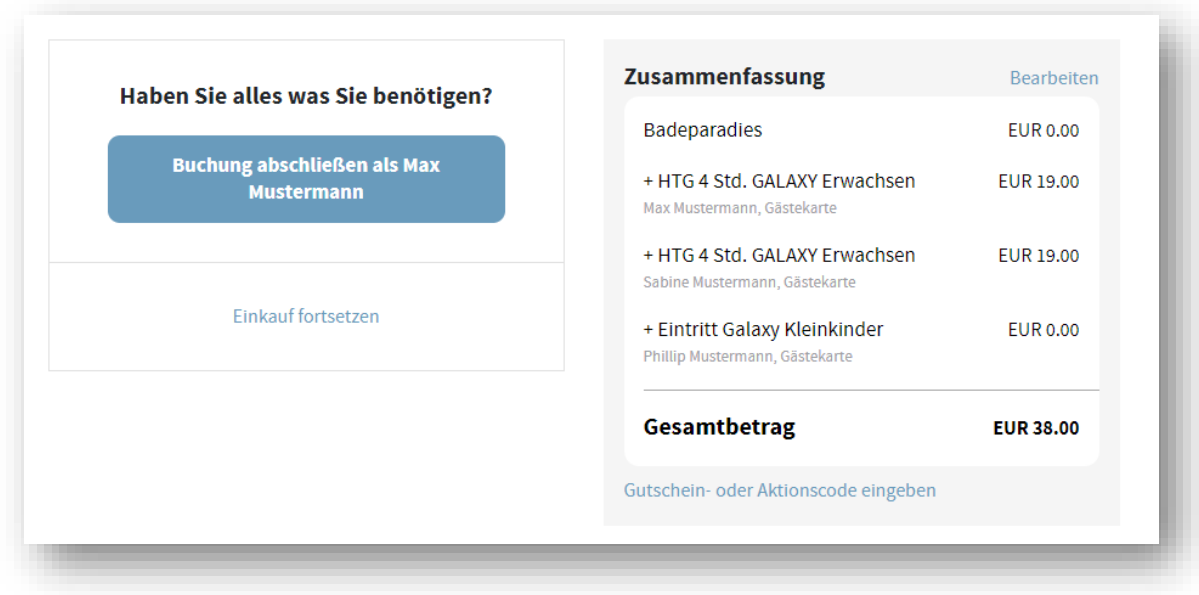

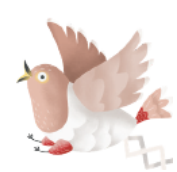

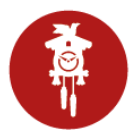

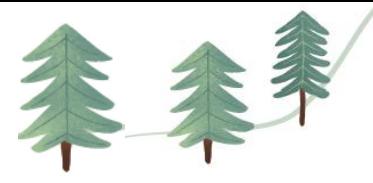

**14.** Enter the respective contact details and select the desired payment method.

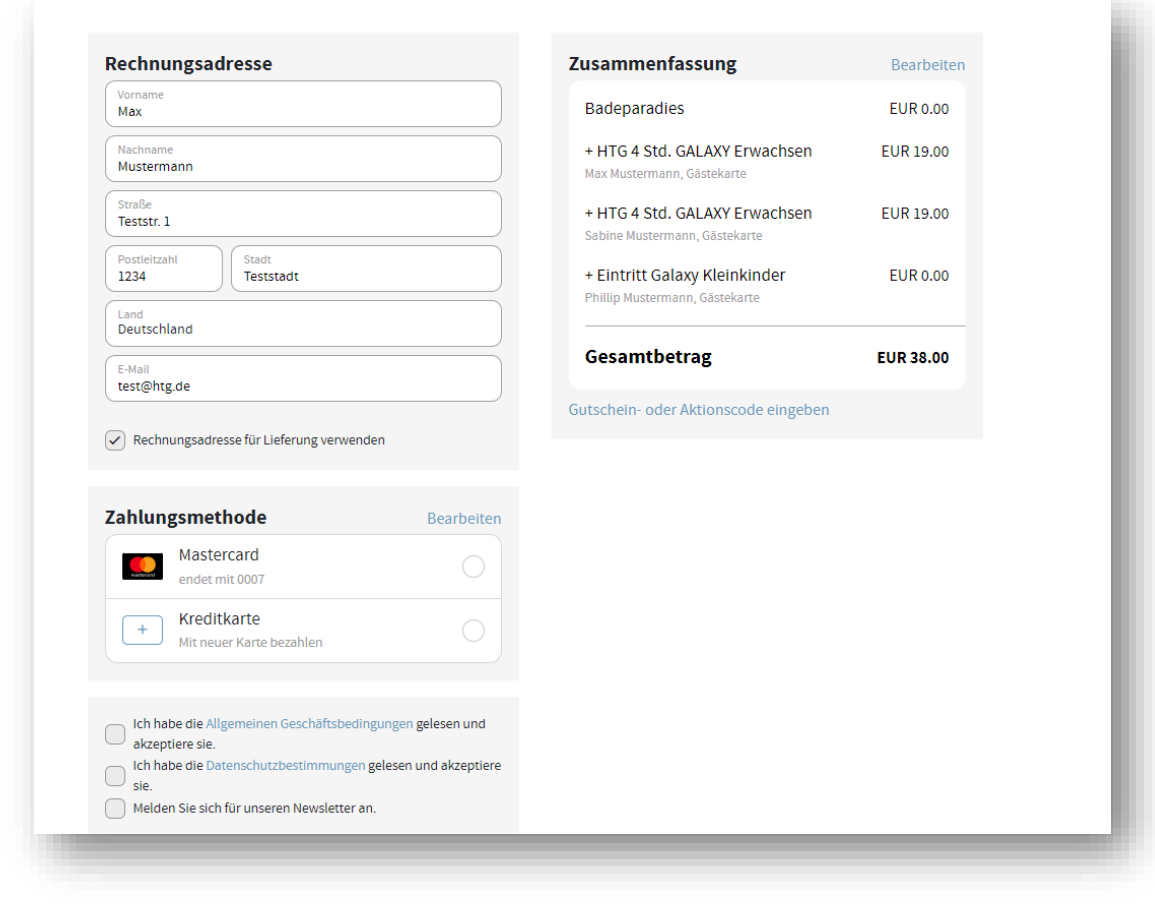

**INFO: There are other payment options for an actual booking. (Paypal, Giropay, credit card, ...)**

- **15.** Finish the booking with the button **"Pay now".**
- **16. Your booking has been successfully completed**. You will then receive an email with the booking confirmation and the corresponding QR codes.

*You can also find and download them later under Tickets and under your orders.*

*Mein Hochschwarzwald > Tickets https://mein.hochschwarzwald.de/de/wallet*

*Mein Hochschwarzwald > User account (Benutzerkonto) > My orders (Meine Bestellungen) https://shop.hochschwarzwald.de/de/sales/order/history/*

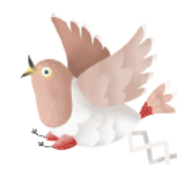

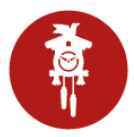

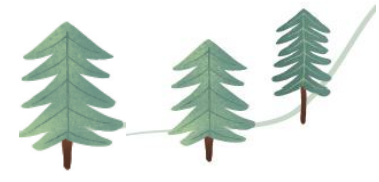

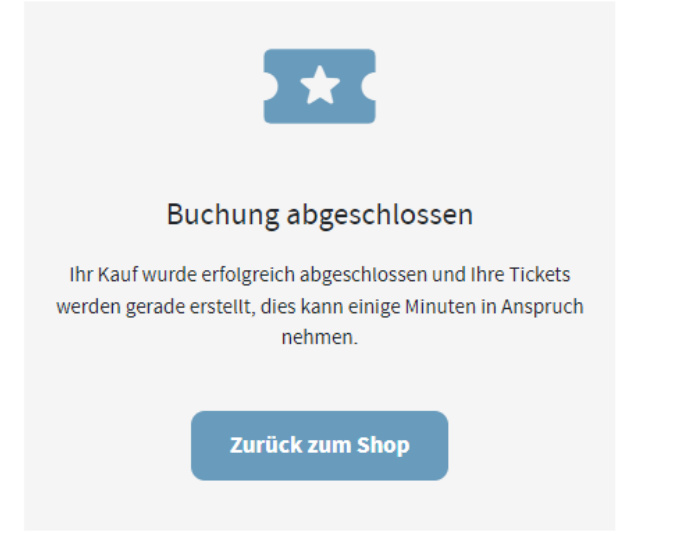

**Important: Please present exactly these tickets with the QR code at the cash desk of the BADEPARADIES. Only these tickets can be read and processed in the BADEPARADIES.**

**Unfortunately, the QR code of your "Hochschwarzwald Card" cannot be used here, as the BADEPARADIES works with a different system.**

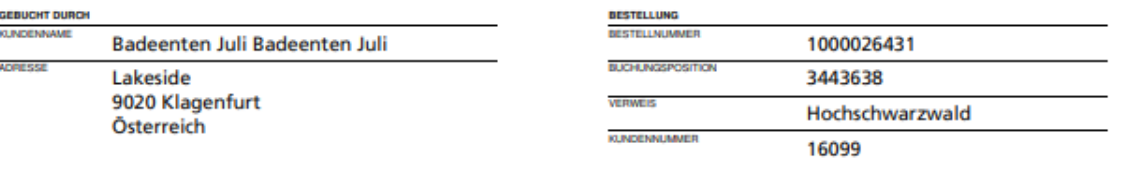

## EINTRITT PALMENOASE, EINZELLIEGE PALMENOASE

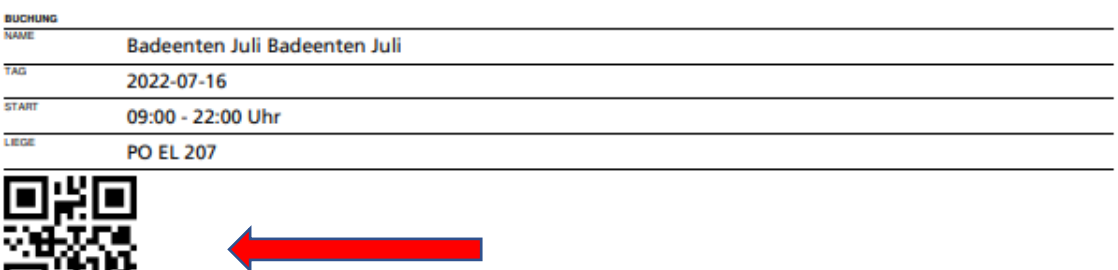

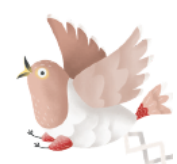

四經